Can

## **How to Insert and Cite Images in PowerPoint**

1. Select the **INSERT** tab**.** Then select **ONLINE PICTURES**

- 2. An INSERT PICTURES dialog box should pop up. In the SEARCH box, type in the keywords needed to find your image and press ENTER on your keyboard.
- 3. A yellow box will appear stating that you're only seeing Creative Commons licensed images. Click on **SHOW ALL WEB RESULTS** inside that yellow box so you can view more images.
- 4. Close out of the yellow box by selecting the x in the top right corner of it.
- 5. Scroll through the images to find an appropriate image for your slide. Once you've found one that works for you, click on it to select it (outlined in red).
- 6. BEFORE inserting the image, you need to copy the web address for the image source:
	- a. Click on the link in the bottom left of the INSERT PICTURES dialog box

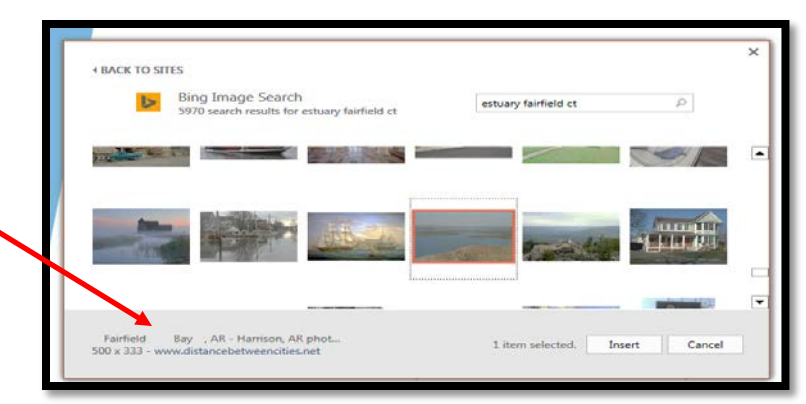

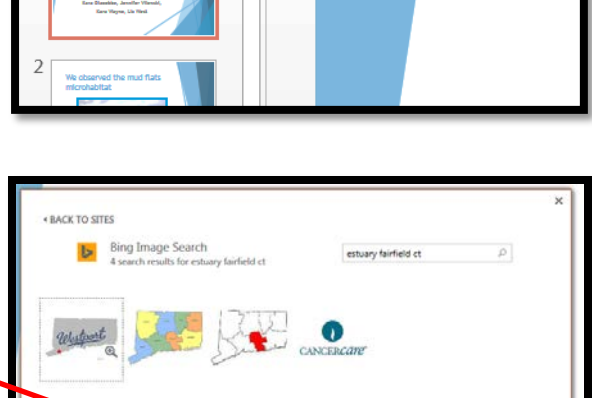

tiuses dew lie wo

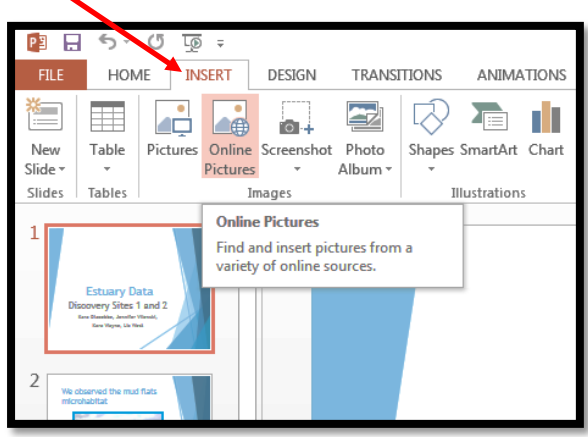

- b. Now you should be at the web page where that image came from. Highlight the web address and **COPY** it (press CTRL + C on your keyboard, or RIGHT CLICK, COPY)
- c. CLOSE out of the web browser box that popped up. You should now be back on your PowerPoint slide.

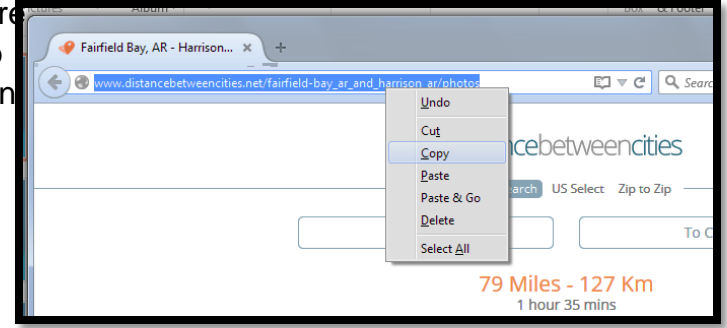

- 7. Click INSERT to insert the image on your slide. You can then crop it, resize it, format it and move it to where you want it on your slide.
- 8. Now you need to cite your image (give credit to the source of where your image came from):
	- a. Select the **INSERT** tab, then select **TEXT BOX**
	- b. Draw a text box near the bottom of the slide
	- c. Inside the text box, type the text *Image Source* (as shown at right)
	- d. Highlight (select) your text *Image Source*, then select **INSERT > HYPERLINK**
	- e. An INSERT HYPERLINK dialog box will appear (as shown below)
	- f. In the web **ADDRESS** box, **PASTE** the url (web address) of your image source that you copied (from step 6 above): press  $\text{CTRL} + \text{V}$ on your keyboard
	- g. Select **OK**
- 9. You now should have an image on your slide, and a small text box at the bottom, with a hyperlink that states *Image Source*

Test that your hyperlink works by playing your slideshow from that slide (select SLIDESHOW > FROM CURRENT SLIDE). If you click on the Image Source hyperlink, it should take you to the exact web page where that image came from.

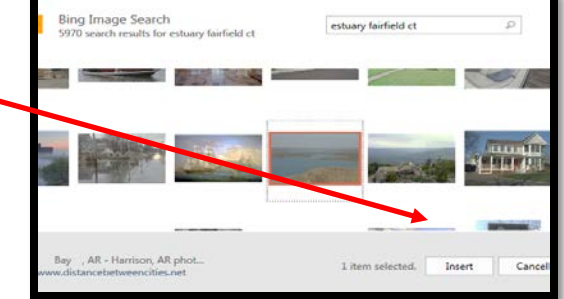

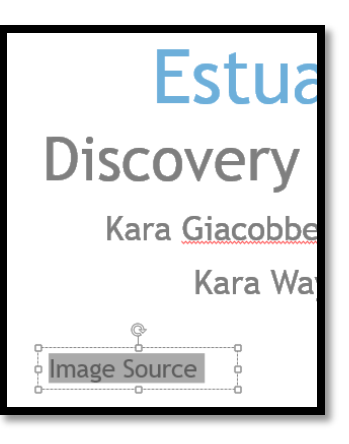

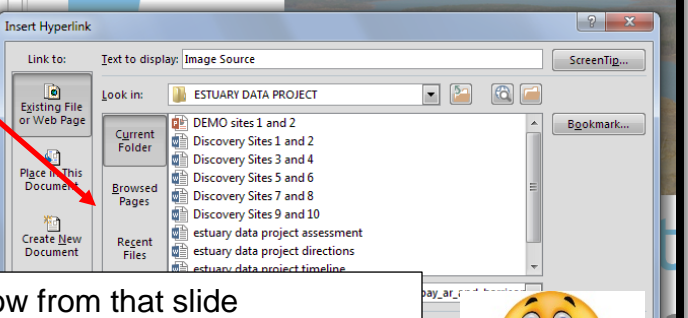